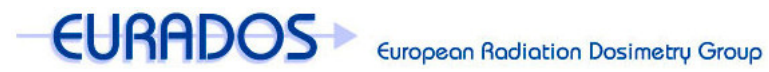

# *Whole body dosemeter intercomparison IC2022ph*

## **The Online Platform**

This document gives an overview about the online platform for the EURADOS Whole body dosemeter intercomparison IC2022ph.

## *Brevity is the soul of wit*

- go to https://www.eurados-intercomparison.org/ic2022ph/
- register (monitoring service and contact person)
- click on the link in the confirmation mail
- log in
- add one or more dosimetry systems
- return the signed application form for each dosimetry system
- check your email and the link "Status" on a regular basis

# *Full description*

If you access the online platform via https://www.eurados-intercomparison.org/ic2022ph/, you will see the following four menu options:

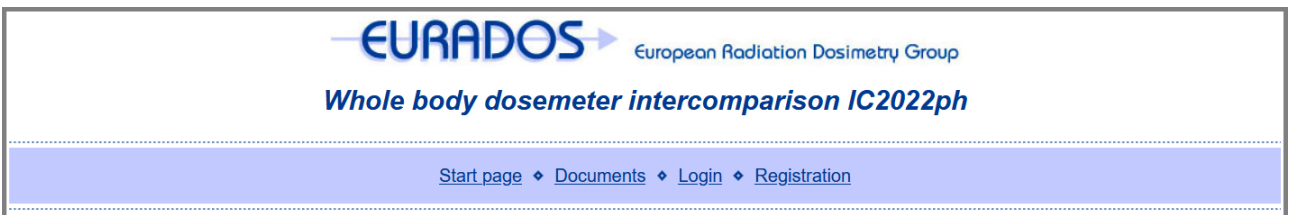

By using the menu "Documents" you will be able to download a number of documents related to the intercomparison, e.g. the terms and conditions, the timetable and some more.

Right now, please use the link "Registration" to register your individual monitoring service to participate in the intercomparison.

## *Step 1: Register*

Please fill out the form according to the instructions provided. You will have to provide information about your monitoring service: name, address, invoice address, optionally the VAT ID and a purchase order (can be added later).

Moreover you will have to define a contact person who will be responsible for the communication between your monitoring service and the coordinator. Please be aware that this will include security critical information like reports and certificates. In order to

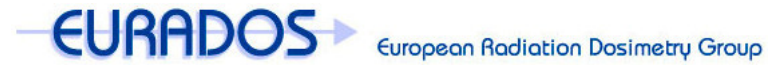

# *Whole body dosemeter intercomparison IC2022ph*

register this person you will have to provide at least the name, the mail address (which will be used as username) and a password.

After filling out the form completely and submitting the data successfully, you will receive a mail with a confirmation link. Please click on the link or copy it to your browser's address bar and press the return key. A message confirming your registration will appear and from now on you can log in using the contact person's mail address and the password you have chosen.

In the mail you will also see your participant ID, which has the format Pxxx/2022, e.g. P004/2022.

After you have logged in, you will see additional menu options which will be described later on. Now please click on the link "Dosimetry System".

### *Step 2: Enter a Dosimetry System*

Using this form, you can add a dosimetry system with which you want to take part in the intercomparsion. Please note that if in case of oversubscription not all of your dosimetry systems are accepted, the dosimetry system you added first will have the highest priority.

Please fill out the form according to the instructions. You will have to provide information about your dosimetry system: detector material, number of detectors / filters, reference energy / calibration radiation quality, the dose calculating algorithm and you will be asked to upload a diagram or photo of your dosemeter (front and side view, indicating dimensions, reference point and reference direction). If you prefer, you can add the diagram later.

After filling out the form completely and submitting the data successfully, you will receive a mail with an application form as attachment. Please print out the form, check the details, sign the form and return it to the coordinator. The details (mail address, fax number) will be provided on the application form.

On the application form you will also see your system ID, which has the format Syyy/2022, e.g. S007/2022. We would advise you to note down both your system ID(s) and your participant ID since they will be used frequently during the intercomparsion.

Please note, that after adding the first dosimetry system, most of your monitoring service's data can no longer be modified (except the purchase order). This applies as well to the dosimetry system's data (except the diagram).

You can add as many dosimetry systems as you like and you will receive an individual application form for each system.

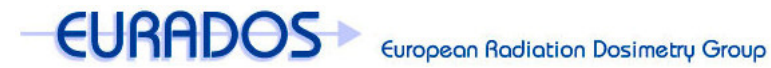

## *Whole body dosemeter intercomparison IC2022ph*

#### *Step 3: Stay up to date*

Please check the contact person's mailbox on a regular basis for messages from the IC2022ph Coordinator. You might want to add the mail address ic2022ph@euradosintercomparison.org to the whitelist of your spam filter.

Also please check the link "Status" every now and then as this will show the status of your participation. For example, you will see which dosimetry systems you have registered, if the signed application form has been received by the coordinator, the time when the invoices have been sent out and so on. By and by new statuses will be added, e.g. if and when the coordinator has received your dosemeters.

### *More information*

When you are logged in, you will see these menu options:

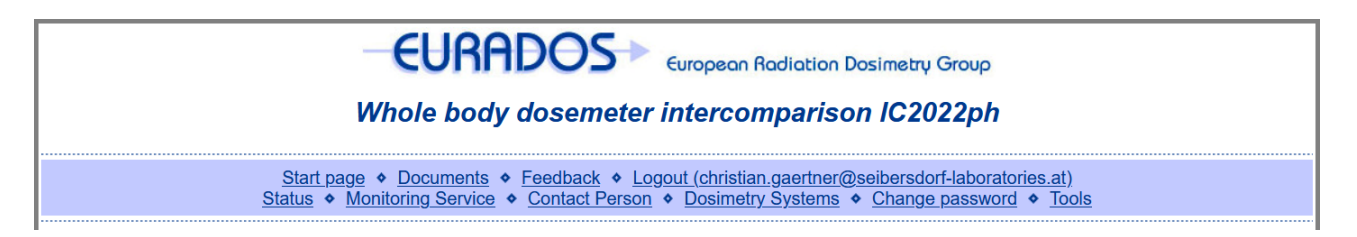

Naturally the document folder is still available; furthermore you can use the link "Feedback" to send a message to the coordinator to give feedback or ask for help.

The link "Status" provides important information about the status of the intercomparison and your system(s).

Using the links "Individual Monitoring Service", "Contact Person" and "Dosimetry System" you can change some of the information you entered during the registration process of your monitoring service or the dosimetry system. Again, please note that most of the data can no longer be modified after you have received the application form or the invoice.

The link "Change password" provides you with an easy way to change the password of the contact person of your monitoring service.

Last but not least the link "Logout" does exactly what it sounds like …

#### *Questions?*

If you have any questions please do not hesitate to contact the coordinator via mail (ic2022ph@eurados-intercomparison.org) or use the feedback form on the online platform.